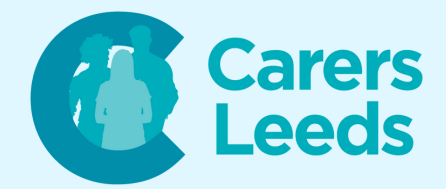

## **How to: Send Text Messages on an Android**

**Text messages allow us to quickly communicate with contacts on our phone. All you need is a mobile number a data plan, and the number of the person you wish to send the text to.**

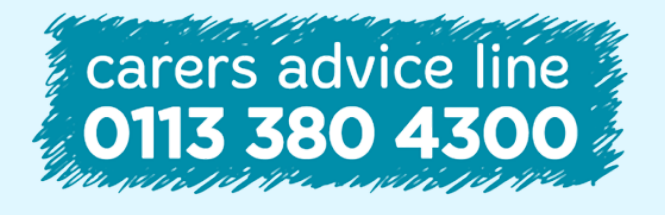

**Tel Email** 0113 246 8338 advice@carersleeds.org.uk **6-8 The Headrow, Leeds, LS1 6PT**

**Website Twitter Facebook**

carersleeds.org.uk @CarersLeeds Carers Leeds

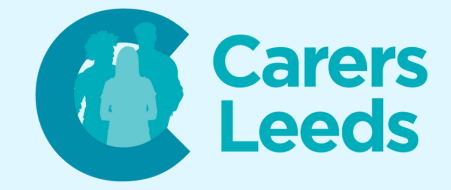

**Unlock your device.**

**Tap the 'Messages' icon. It usually looks like a speech bubble and appears on your home screen.**

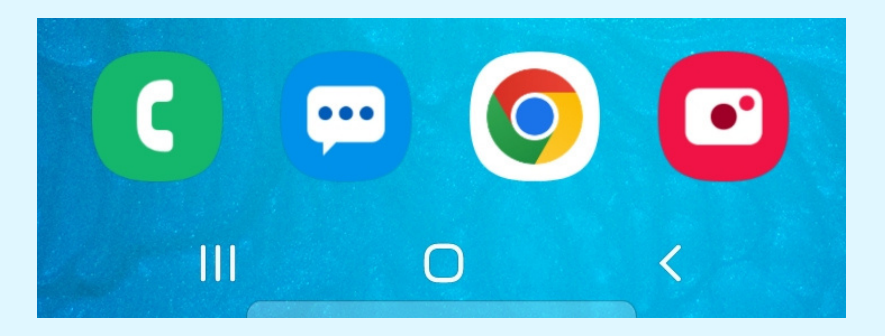

**Tap the message bubble to compose a new text.**

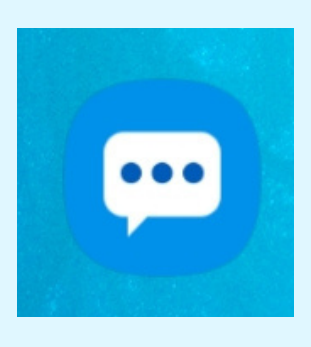

**Type the name or number of the recipient into the 'Recipient' box.**

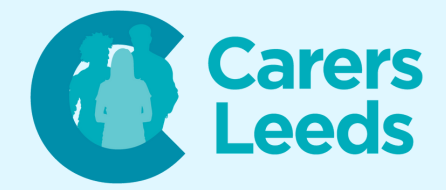

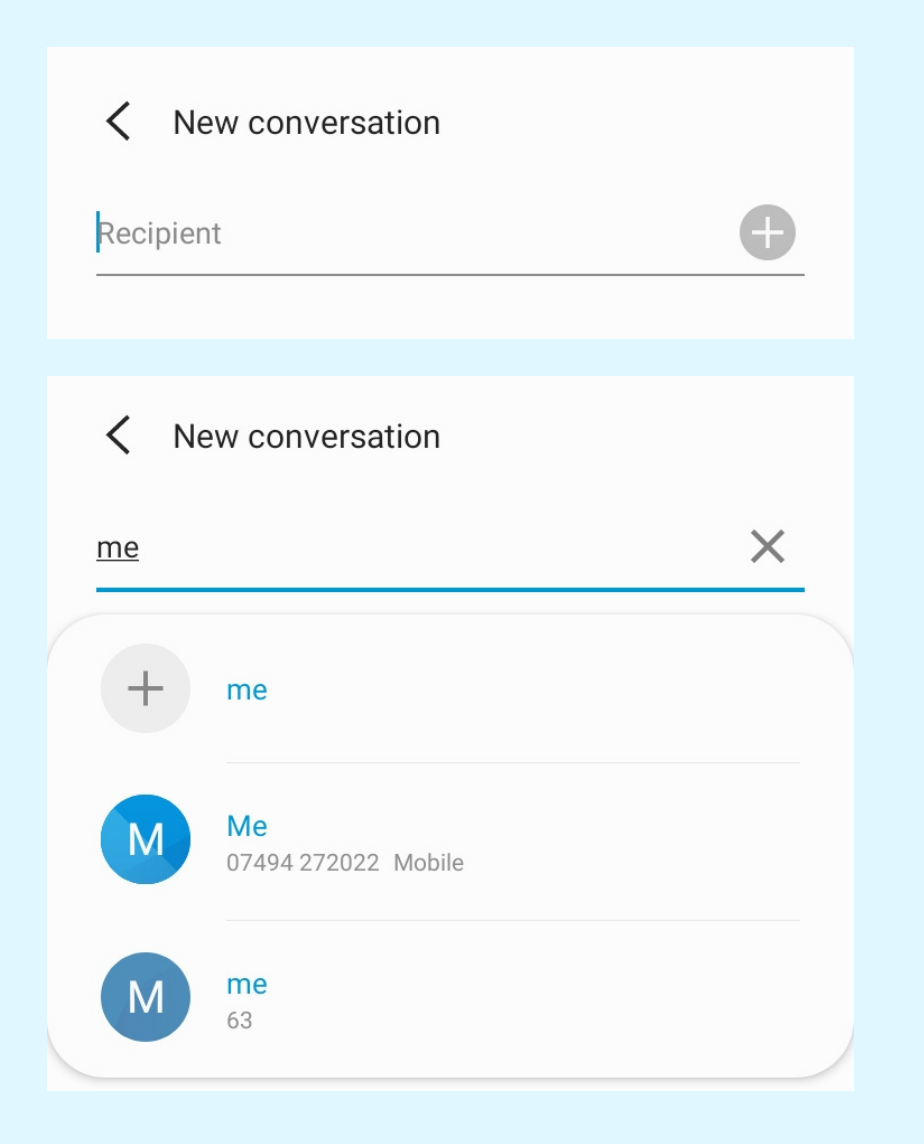

**Tap on the contact when it appears. Then tap in the chat box at the bottom of the page and type out the message you woud like to send.**

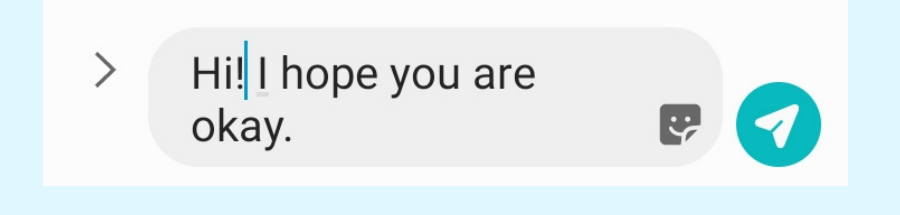

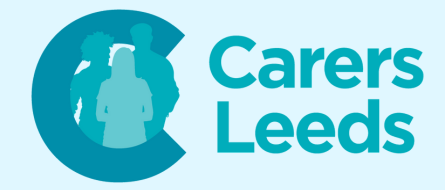

## **To send the message, tap the green 'aeroplane' icon.**

Hi! I hope you are  $\left\langle \right\rangle$ okay.

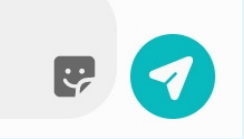

**Your text message will now appear in the conversation thread and any replies will be found here. You have now sent a text message!**

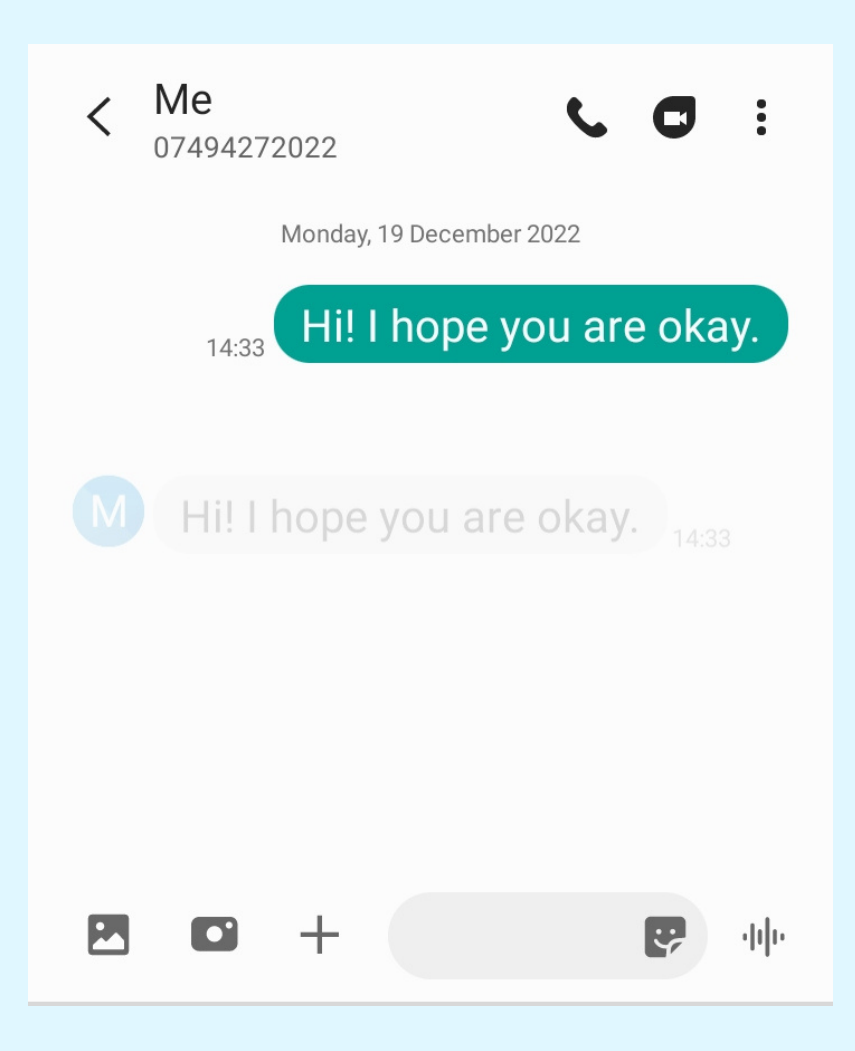